# Prejeti račun s povezavo na blagajno

Zadnja sprememba 12/09/2024 2:31 pm CEST

Navodilo velja za primer vnosa prejetega računa, katerega smo**plačali iz blagajne.** Program bo **samodejno izdelal blagajniški izdatek**.

## **Nastavitve Blagajne**

Pogoj je, da imamo aktivirano **Blagajno.** Več o **Blagajni** preberite ..**[.tukaj](http://help.minimax.si/help/zacetek-dela-z-blagajno)**.

### **Vnos ra**č**una s povezavo na Blagajno**

- 1 V meniju **Poslovanje > Prejeti računi >** kliknemo **Nov.**
- 2 Vnesemo glavo [računa](http://help.minimax.si/help/vnos-prejetega-racuna) kot za ostale prejete račune.
- 3 V polju **Plačilo** izberemo **Blagajna**.

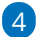

Program prikaže dodatna polja:

- **Blagajna**: izberemo blagajno iz katere bomo plačilo izvedli.
- **Izdatek:** izberemo vrsto [izdatka](http://help.minimax.si/help/sifrant-prejemki-in-izdatki)
	- Program privzeto predlaga **Plačilo prejetega računa**.
	- [Nastavitev](http://help.minimax.si/help/sifrant-prejemki-in-izdatki) na izbranem izdatku (v meniju **Šifranti > Prejemki in izdatki**) določa knjiženje obveznosti.
- **Datum izdatka:** določimo datum blagajniškega izdatka.

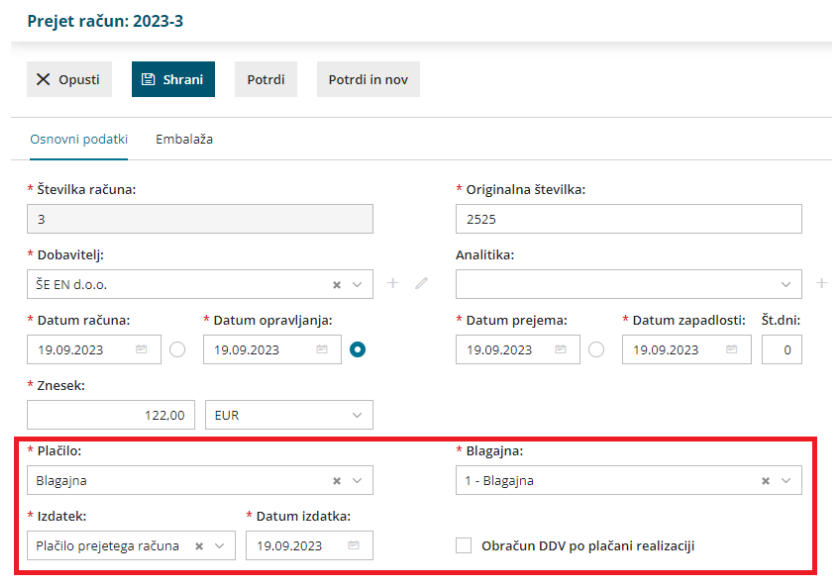

5 Na račun dodamo odhodek in shranimo.

#### $\%$  minimax

6 Po končanem vnosu podatkov, prejet račun **potrdimo**.

## Kaj program pripravi?

Program pripravi **temeljnico** in **blagajniški izdatek.**

- Če za ta dan še nimamo odprtega **blagajniškega dnevnika**, ga program samodejno odpre in pripravi **blagajniški izdatek**. Ko blagajniški dnevnik zaključimo, program obveznost do dobavitelja zapre.
- Če imamo na ta dan že potrjen **blagajniški dnevnik**, nas program na to opozori. V tem primeru dnevnik prekličemo v osnutek. Nato prejeti račun potrdimo in program doda izdatek v obstoječi dnevnik. S potrditvijo računa program vzpostavi obveznost do dobavitelja, hkrati izdela blagajniški izdatek in obveznost zapre, ko ob koncu dneva zaključimo še blagajniški dnevnik.